# **Μέρος ΙΙΙ:**

## **Έλεγχοι υποθέσεων**

Σε αρκετές εφαρµογές παρουσιάζεται η ανάγκη να αποφασίσουµε µε βάσει ενός τυχαίου δείγματος  $\,X_{\,1},X_{\,2},\!...,X_{\,n}\,$  από ένα πληθυσμό αν ευσταθεί ή όχι μία υπόθεση σχετικά µε τις παραµέτρους **θ.** 

Ο σκοπός του παρόντος µέρους είναι να επιδείξει τις διαδικασίες του SPSS να σύνταξη υποθέσεις σχετικά µε τον µέσο ενός ή δύο πληθυσµό και την λήψη αποφάσεων από το αποτέλεσµα.

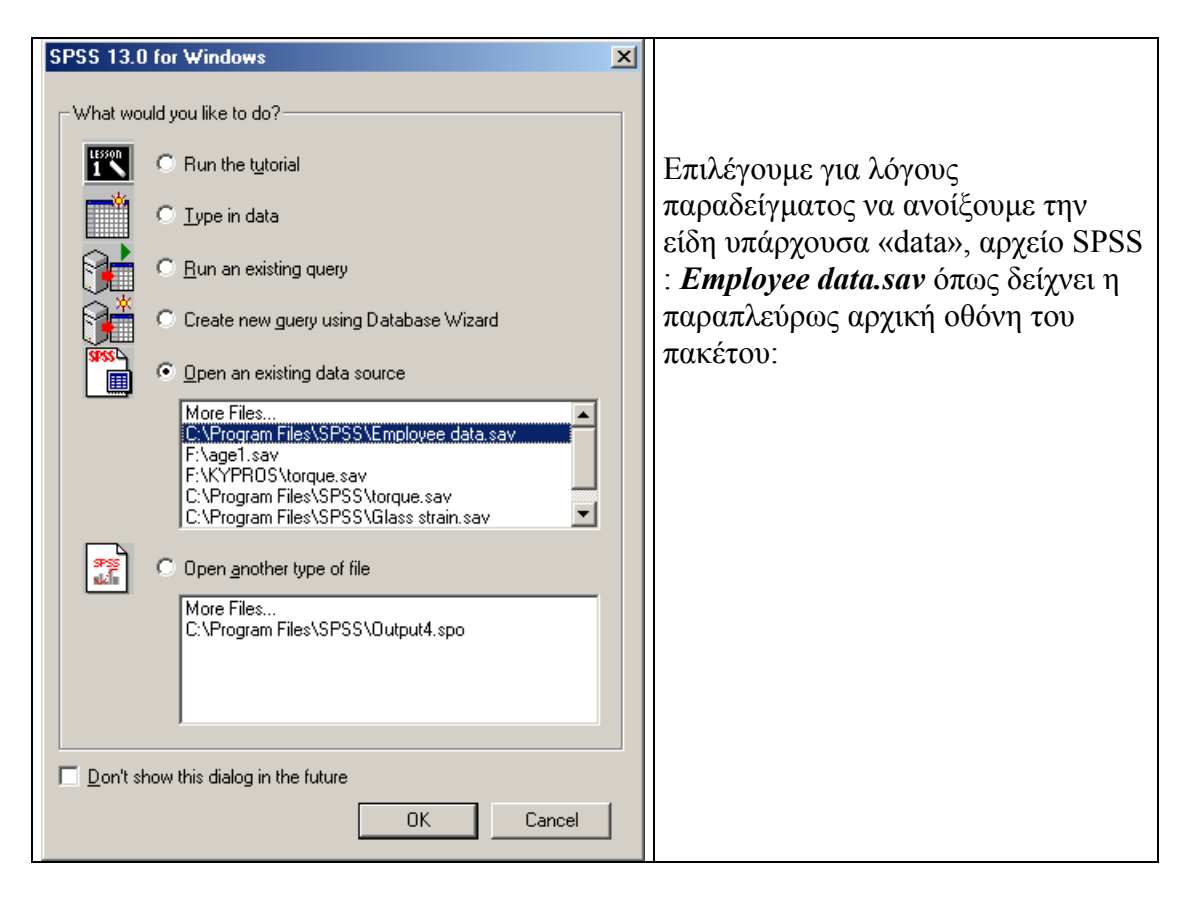

Όπως και στις περισσότερες περιπτώσεις διαλέγουµε το *Analyze "*Μενού*".*  Και κατόπιν το «Σύγκριση Μέσων» δηλαδή*: Analyze --> Compare Means*  Όπως δείχνει η ακόλουθος οθόνη.

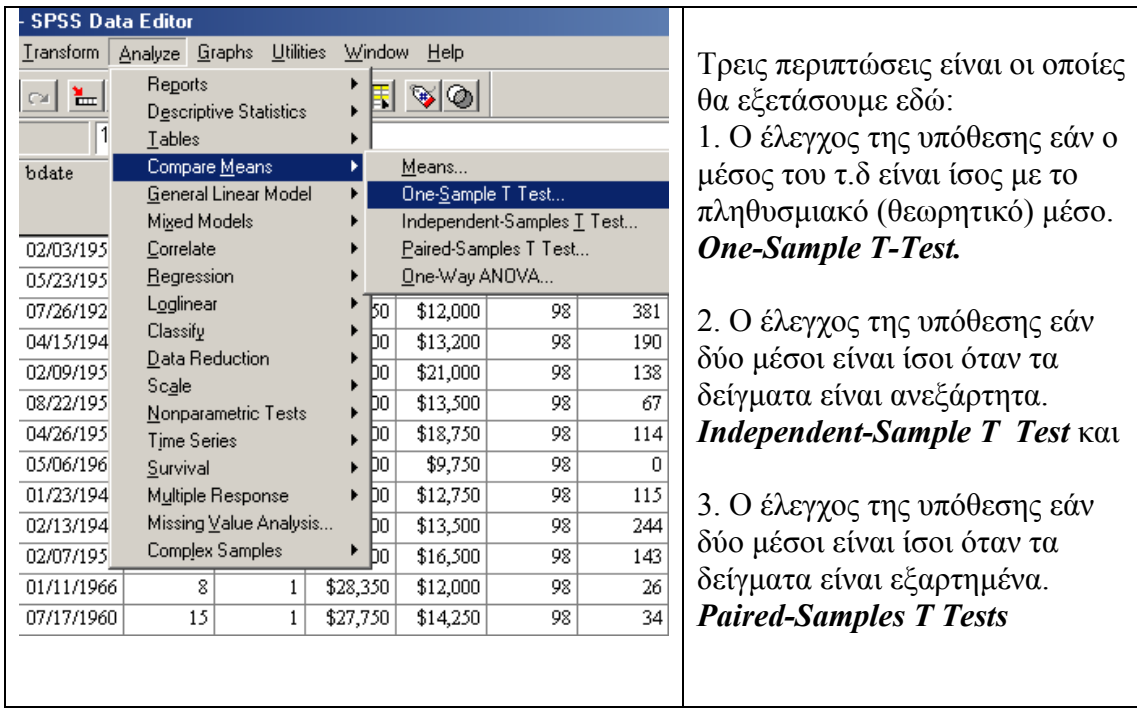

Όπως παρατηρούµε και στις τρεις περιπτώσεις κάνουµε έλεγχο υποθέσεων για το μέσο όταν το  $\sigma^2$ 

είναι άγνωστο.

## 1. *One-Sample T-Test.*

¾ Στο παράδειγµα µας θέλουµε να ελέγξουµε ότι ο αρχικός µισθός (Beginning Salary) είναι κατά μέσο όρο 16.000.

Μετά την επιλογή: *Analyze --> Compare Means --> One-Sample T-Test,* η ακόλουθος οθόνη εµφανίζεται:

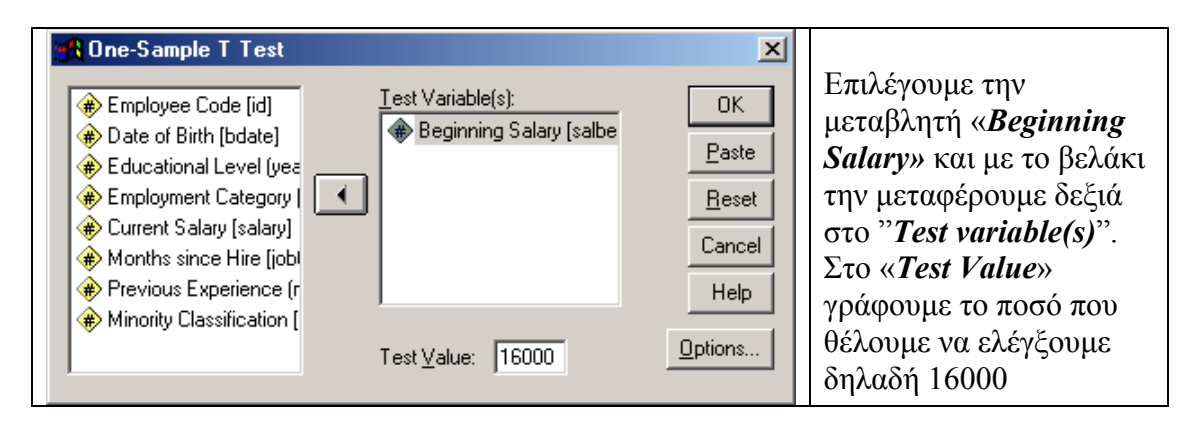

Το αποτέλεσµα φαίνεται στην «*OUTPUT»* οθόνη του SPSS. Που είναι:

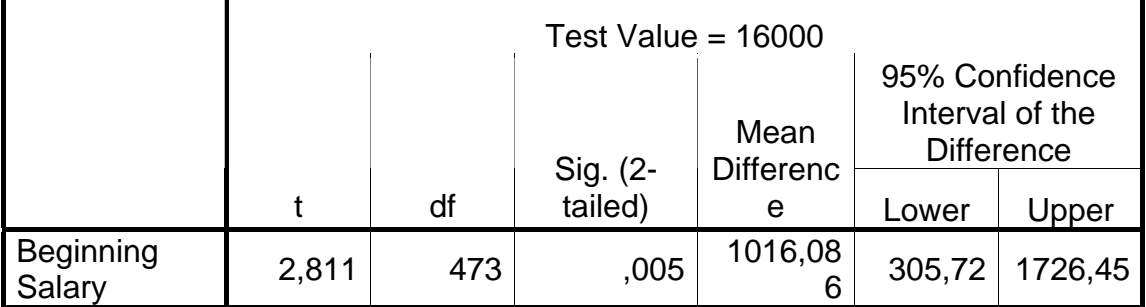

## **One-Sample Test**

¾ Βλέπουµε ότι η στατιστική «t» είναι **2,811** οι βαθµοί ελευθερίας «df» 473 ενώ η p-value "*Sig. (2-tailed)*" 0,005.

 $\triangleright$  Επειδή η p-value είναι μικρότερη και από την 0,01, απορρίπτουμε την υπόθεση σε επίπεδο σηµαντικότητας (α=1%).

¾ Βλέπουµε επίσης ότι το διάστηµα εµπιστοσύνης σε επίπεδο εµπιστοσύνης 95% (1-α) *"95% Confidence Interval"*, δεν περιέχει το µηδέν που είναι η υπόθεση µας και επιβεβαιώνει την απόρριψη της υπόθεσης.

# *Έλεγχοι πού αφορούν την διαφορά δυο αριθµητικών µέσων.*

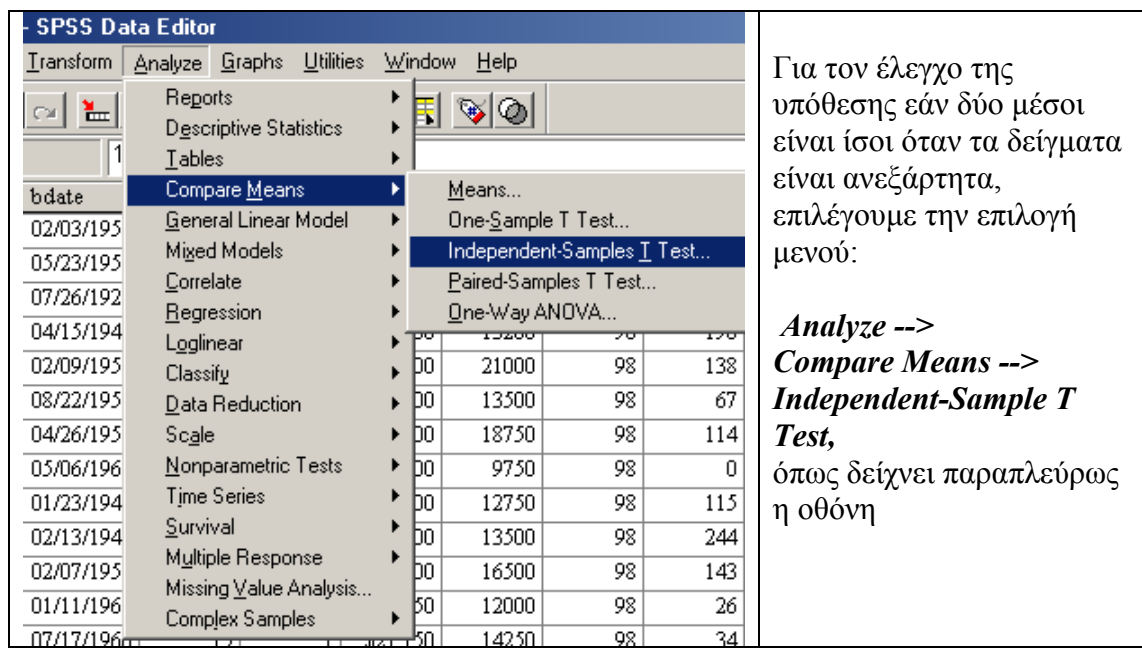

2. *∆υο ανεξάρτητα τυχαία δείγµατα* "*Independent-Sample T Test"* 

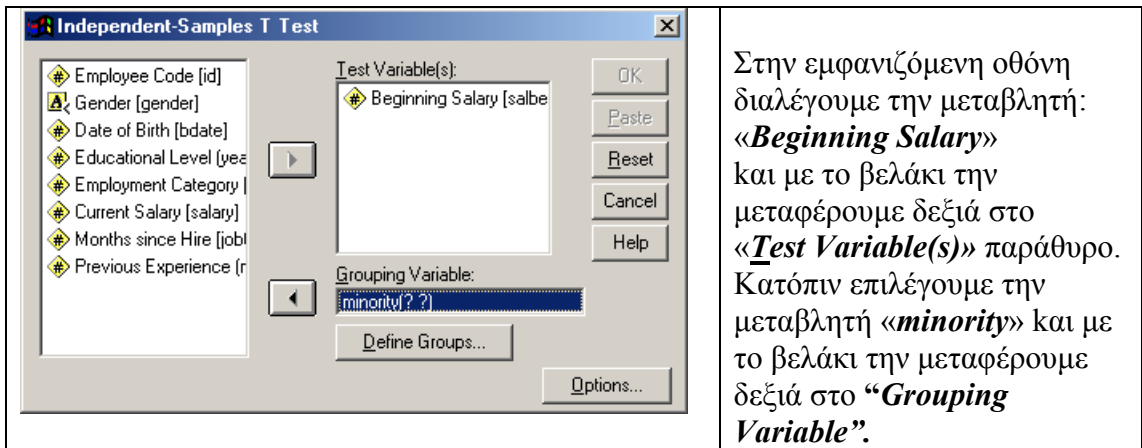

¾ Η επόµενη κίνηση µας είναι να ορίσουµε τα δύο γκρουπ στα οποία θα γίνει ο έλεγχος της υπόθεσης εάν δύο µέσοι είναι ίσοι όταν τα δείγµατα είναι ανεξάρτητα. Για αυτό τον λόγο επιλέγουµε το «*Define Groups...*» πλήκτρο και η ακόλουθος οθόνη εµφανίζεται:

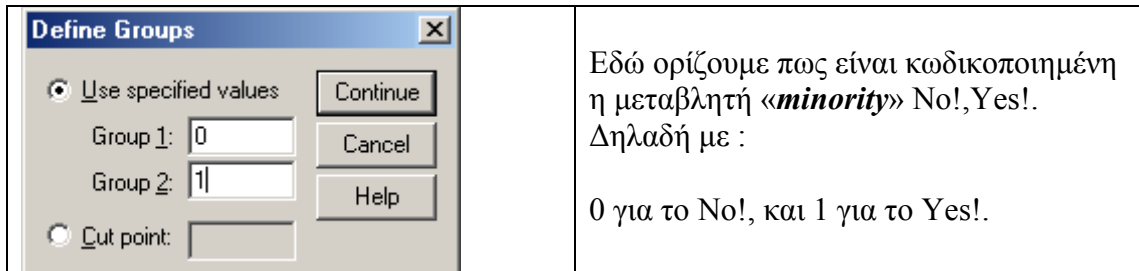

¾ Επιλέγουµε το «*Options*» πλήκτρο για να ορίσουµε το επίπεδο εµπιστοσύνης και η ακόλουθος οθόνη εµφανίζεται:

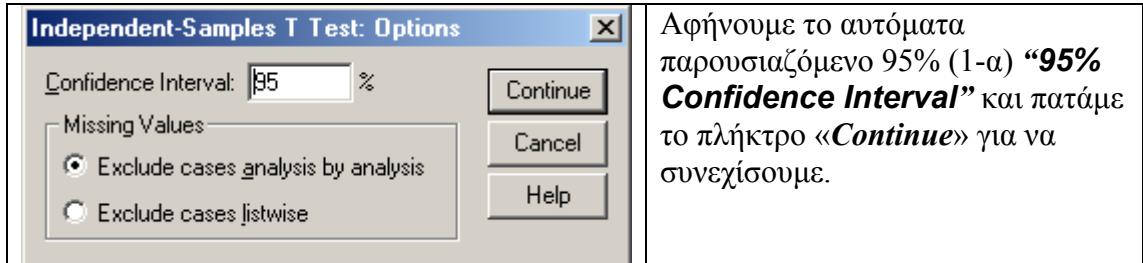

Και µετά από την πληκτρολόγηση του «*ΟΚ*» εµφανίζεται το αποτέλεσµα στην «*OUTPUT»* οθόνη του SPSS. Που είναι:

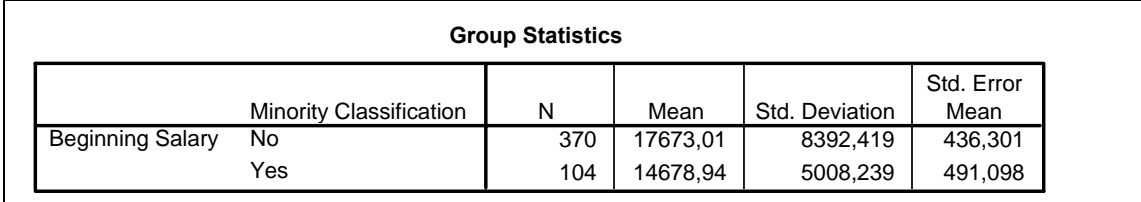

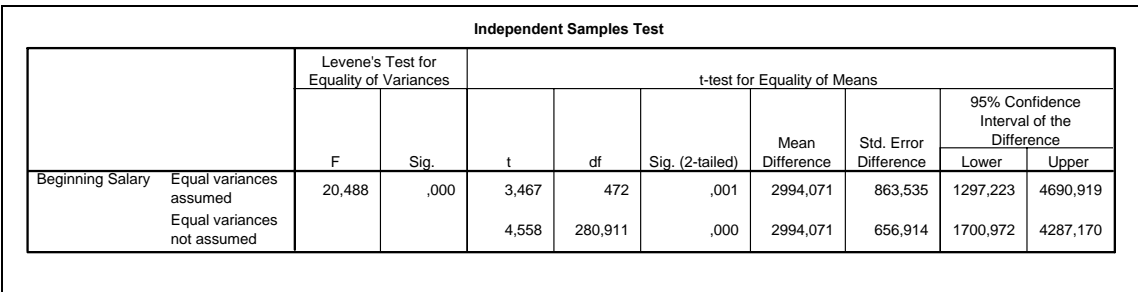

Βλέπουµε ότι µε την υπόθεση ότι τα δύο γκρουπ έχουν **ίσιες διακυµάνσεις**:

¾ η στατιστική «t» είναι **3,467** οι βαθµοί ελευθερίας «df» 472 ενώ η p-value "*Sig. (2-tailed)*" 0,001.

 $\triangleright$  Επειδή η p-value είναι μικρότερη και από την 0,001, απορρίπτουμε την υπόθεση σε επίπεδο σηµαντικότητας (α=0,1%).

¾ Βλέπουµε επίσης ότι το διάστηµα εµπιστοσύνης σε επίπεδο εµπιστοσύνης 95% (1-α) *"95% Confidence Interval"*, δεν περιέχει το µηδέν που είναι η υπόθεση µας και επιβεβαιώνει την απόρριψη της υπόθεσης.

Με την υπόθεση ότι τα δύο γκρουπ έχουν **Άνισες διακυµάνσεις**:

¾ η στατιστική «t» είναι **4,558** οι βαθµοί ελευθερίας «df» 280 ενώ η p-value "*Sig. (2-tailed)*" 0,000.

 $\triangleright$  Επειδή η p-value είναι μικρότερη και από την 0,001, απορρίπτουμε την υπόθεση σε επίπεδο σηµαντικότητας (α=0,1%).

¾ Βλέπουµε επίσης ότι το διάστηµα εµπιστοσύνης σε επίπεδο εµπιστοσύνης 95% (1-α) *"95% Confidence Interval"*, δεν περιέχει το µηδέν που είναι η υπόθεση µας και επιβεβαιώνει την απόρριψη της υπόθεσης.

# *3. ∆υο εξαρτηµένα τυχαία δείγµατα "Paired-Samples T Tests"*

Ο έλεγχος της υπόθεσης εάν δύο µέσοι είναι ίσοι όταν τα δείγµατα είναι εξαρτηµένα. *Paired-Samples T Tests* γινεται για µεσου της επιλογής :

```
Analyze --> Compare Means --> Paired-Samples T Tests
όπως δείχνει η ακόλουθος οθόνη:
```
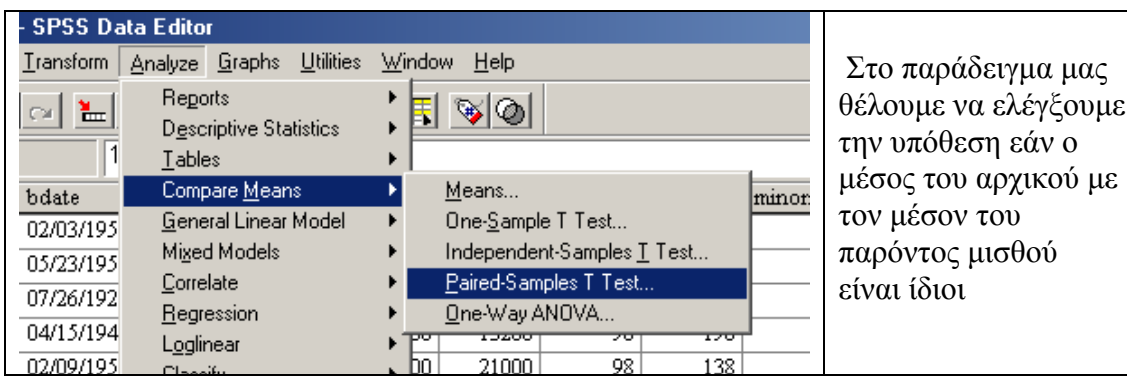

Κατόπιν της επιλογής *Analyze --> Compare Means --> Paired-Samples T Tests*  η ακόλουθος οθόνη εµφανίζεται:

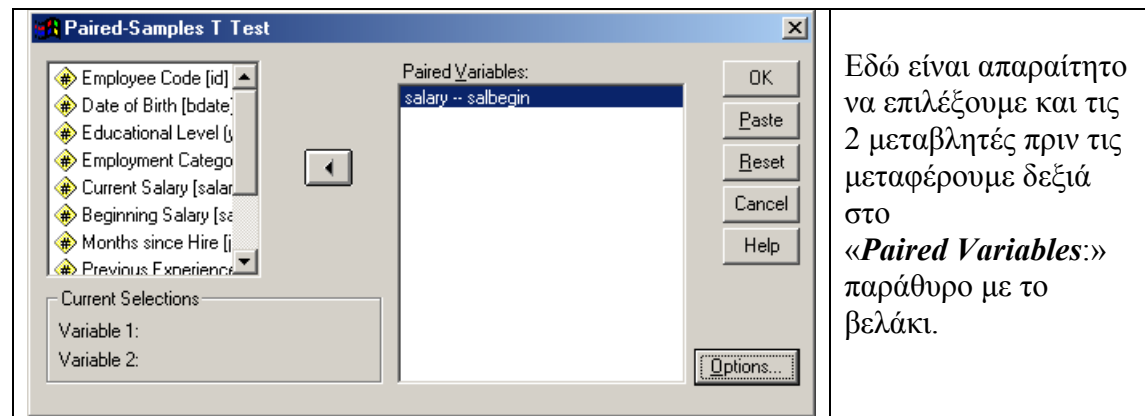

¾ Επιλέγουµε επίσης και εδώ το «*Options*» πλήκτρο για να ορίσουµε το επίπεδο εµπιστοσύνης όπως δείχνει η ακόλουθος οθόνη που εµφανίζεται:

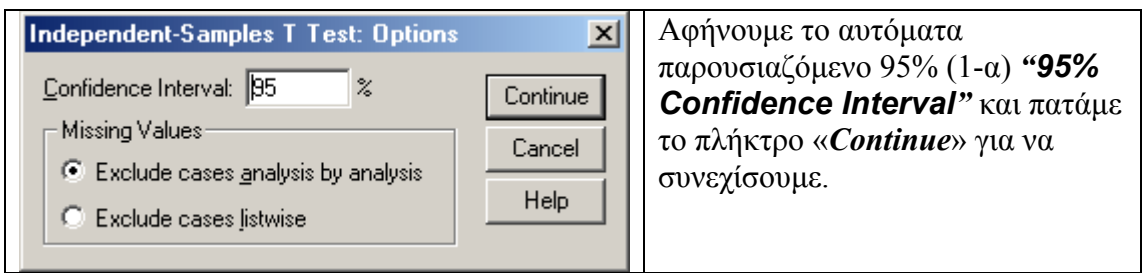

Και µετά από την πληκτρολόγηση του «*ΟΚ*» εµφανίζεται το αποτέλεσµα στην «*OUTPUT»* οθόνη του SPSS. Που είναι:

### **T-Test**

### **Paired Samples Statistics**

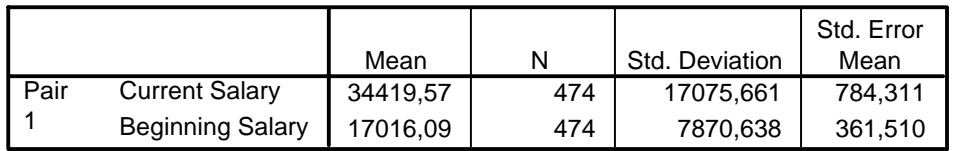

#### **Paired Samples Test**

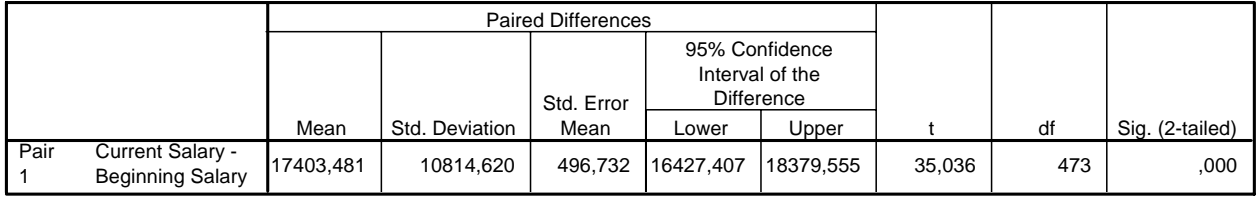

¾ η στατιστική «t» είναι αρκετά µεγάλη **35,036** οι βαθµοί ελευθερίας «df» 472 ενώ η p-value "*Sig. (2-tailed)*" 0,000.

 $\triangleright$  Επειδή η p-value είναι μικρότερη και από την 0,001, απορρίπτουμε την υπόθεση σε επίπεδο σηµαντικότητας (α=0,1%).

¾ Βλέπουµε επίσης ότι το διάστηµα εµπιστοσύνης σε επίπεδο εµπιστοσύνης 95% (1-α) *"95% Confidence Interval"*, δεν περιέχει το µηδέν που είναι η υπόθεση µας και επιβεβαιώνει την απόρριψη της υπόθεσης.